## **Student Registration Instructions in JICS**

Use the following link to login to your JICS Student Portal: <https://tfcportal.jenzabarcloud.com/ics>and login with your TFC email username and password.

1. Select **Registration** at the top of the screen.

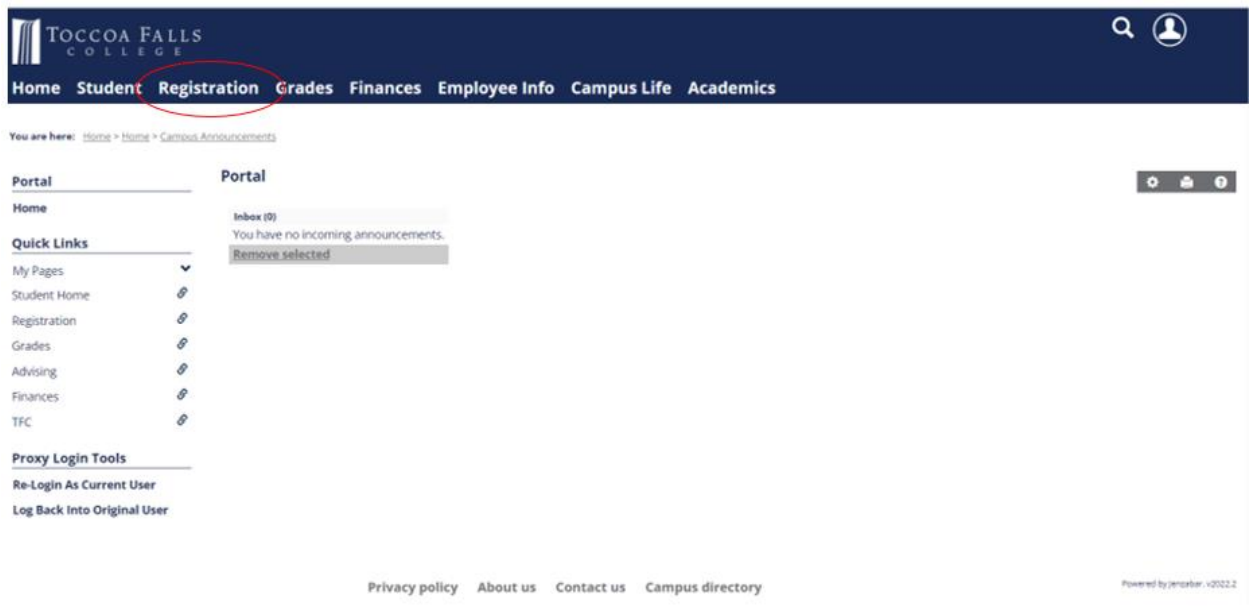

2. In the middle of the screen, you will see this box. Make sure that you select the desired registration period. Select **Register** to look up classes and complete your registration. Prior to your registration period opening, you can use Course Search to look up course offerings.

## **Student Registration**

## **Add/Drop Courses**

2023-2024 Academic Year - Spring  $\blacktriangledown$ 

## **Planning now open**

Registration now open and ends 12/4/2023 5:04 PM

Register Course search My Schedule

3. Enter your search data (usually a course prefix like NTE) in the Course search Bar to bring up a list of all NTE courses. **When your Registration Period opens**, you will be able to click on the **plus sign** button next to the course you desire to register for and the course will appear on your "Calendar."

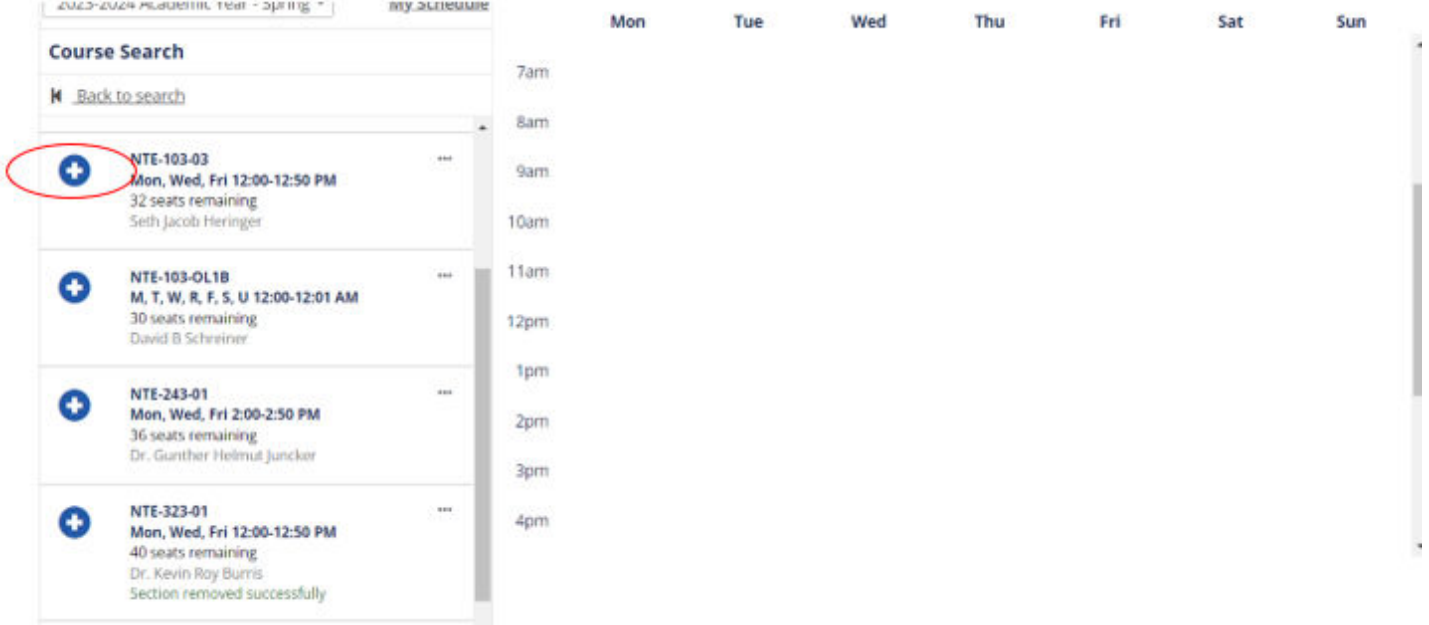

4. When all desired courses are listed on your calendar, click the green **Registration Checkout** button on the righthand side of the screen.

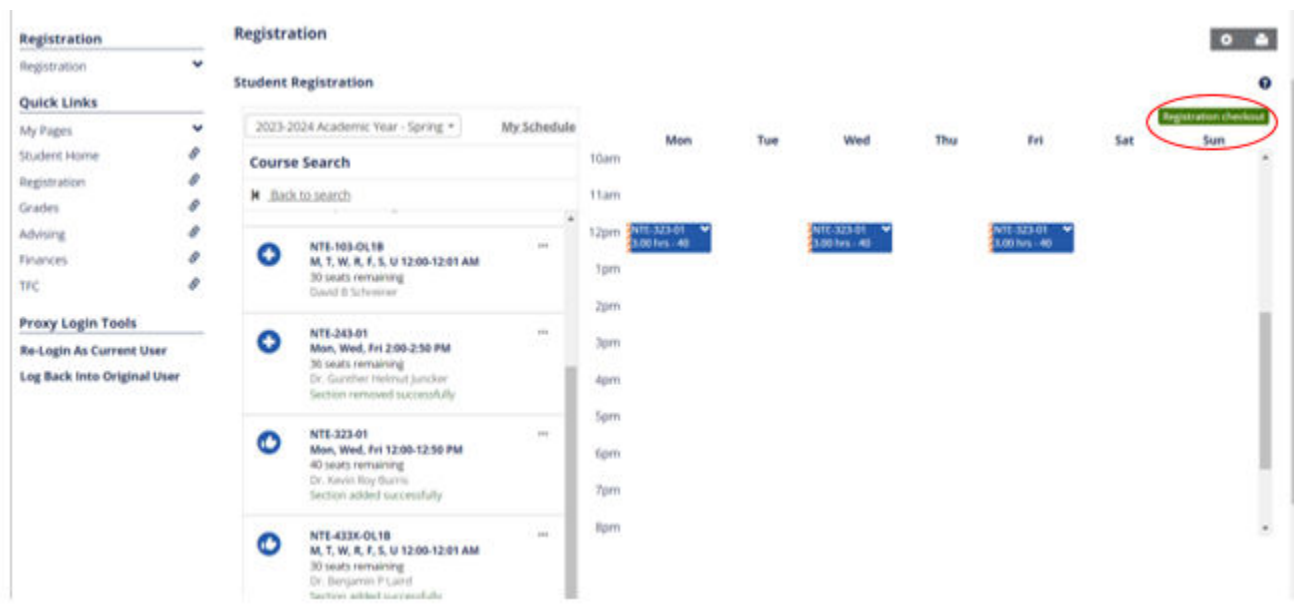

5. Once you have selected to Checkout, you will be able to submit your schedule to your advisor for approval.

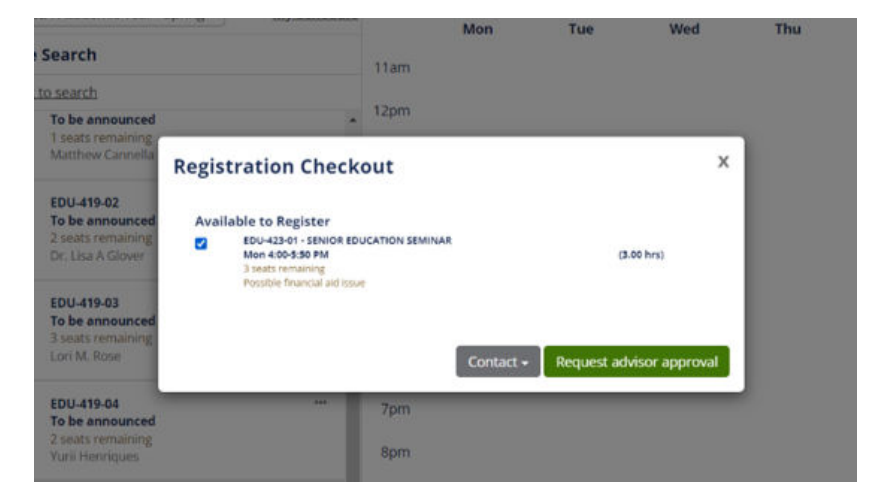

6. When you have successfully completed registration, it will show a screen that says "**Pending Advisor Approval**"

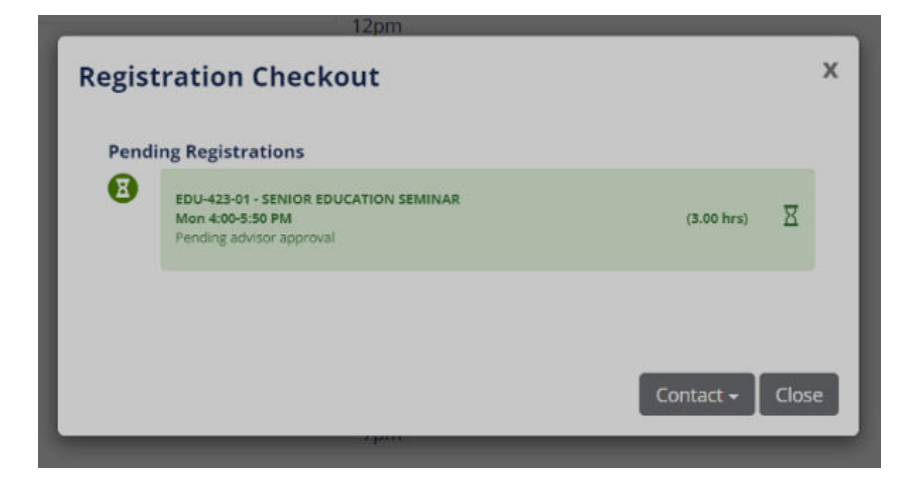